# OS image & Firmware download from Service Portal

When you download OS image or firmware file from [Service Portal,](https://serviceportal.pointmobile.com/#/app/dashboard) you may find the file format is ZIP.

This post describes how to unzip file as an acceptable file for update the OS or firmware, and how to check if the PFU file is broken.

### 1. Unzip the ZIP file

If you don't use 3rd party applications to zip/upzip the files and folders, refer to below article and follow To unzip (extract) files or folders from a zipped folder.

(for Windows 10, Windows 8.1)

[Microsoft Support - Zip and unzip files](https://support.microsoft.com/en-us/windows/zip-and-unzip-files-8d28fa72-f2f9-712f-67df-f80cf89fd4e5)

#### 2. Use for Update

After unzipping the zip file, copy the PFU file and md5 file to root folder of internal storage.

Then, follow the steps as below article.

[How to OS Update via Storage](http://post.solution-pointmobile.co.kr:8040/x/uAA2)

#### +) How to check if the PFU file is broken

Broken PFU can damage your device and system. It is recommended to check the PFU file before update using the file.

To check if the PFU file is broken or not,

5

```
1
                  Unzip the ZIP file downloaded from Service Portal
2
                  Go to unzipped folder
                  In this folder, there may contain PFU file, md5 file, and Verify_Checksum_Android.exe file
                         \begin{array}{rclclclclcl} \times & \text{\LARGE $\uparrow$} & \text{\LARGE $\uparrow$} & \text{This PC} & \rightarrow & \text{Documents} & \rightarrow & 41.00\_20201112 \end{array}\sim 0
                                    ● 41.00_20200715.PFU<br>□ 41.00_20200715.PFU.md5<br>● Verify_Checksum_Android
3
                  Execute Verify_checksum_Android.exe
4
                   Click Show result and wait for coming out the result
                              Make sure the PFU file, md5, and Verify_checksum_Android.exe file are located in same folder before clicking Show result bu
                      Δ
                              tton
```
The below screen is a proper result that indicates the PFU file isn't broken. Check PASS message on the first line

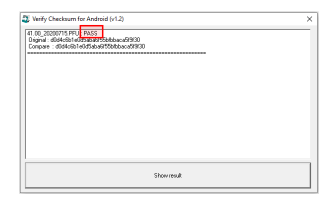

## **CD** RELATED ARTICLES

#### Content by label

There is no content with the specified labels